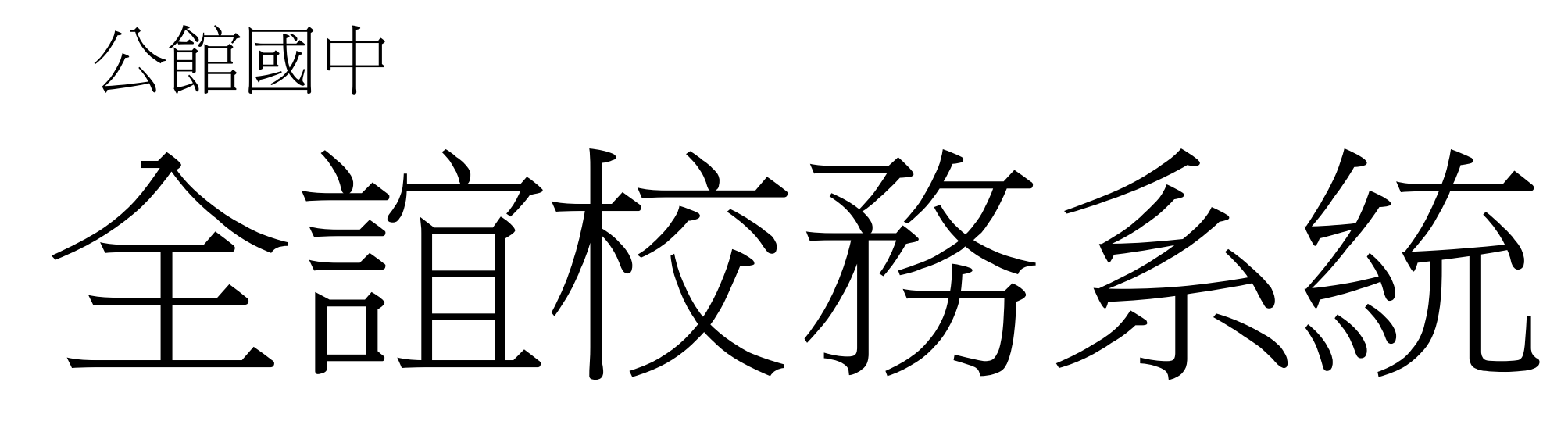

## 成績查詢系統 登入說明

中華民國112年2月14日 公佈

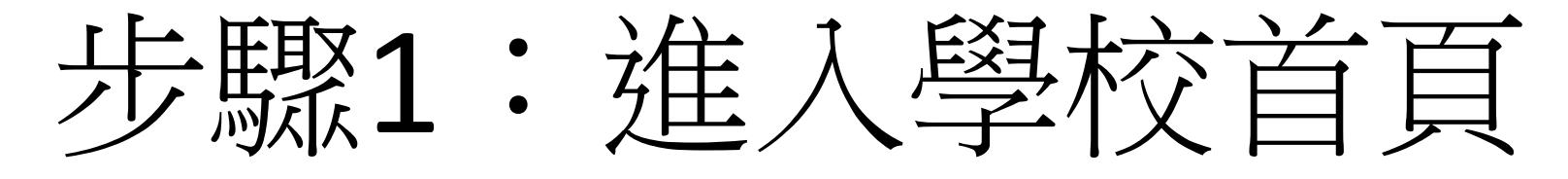

## <https://ggjh.mlc.edu.tw/Home/Index.php>

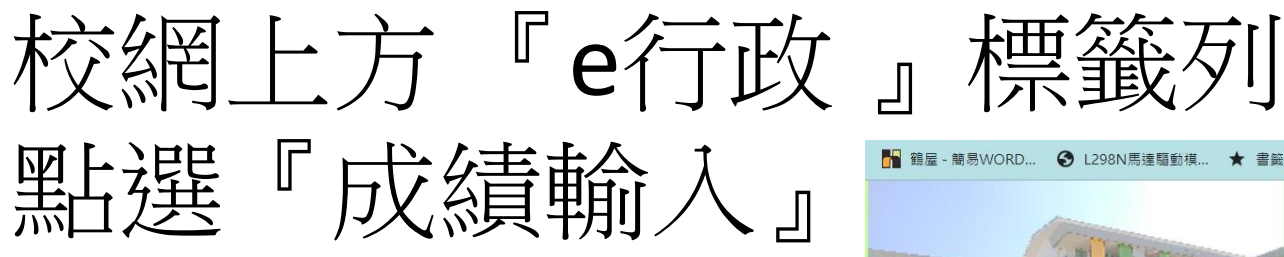

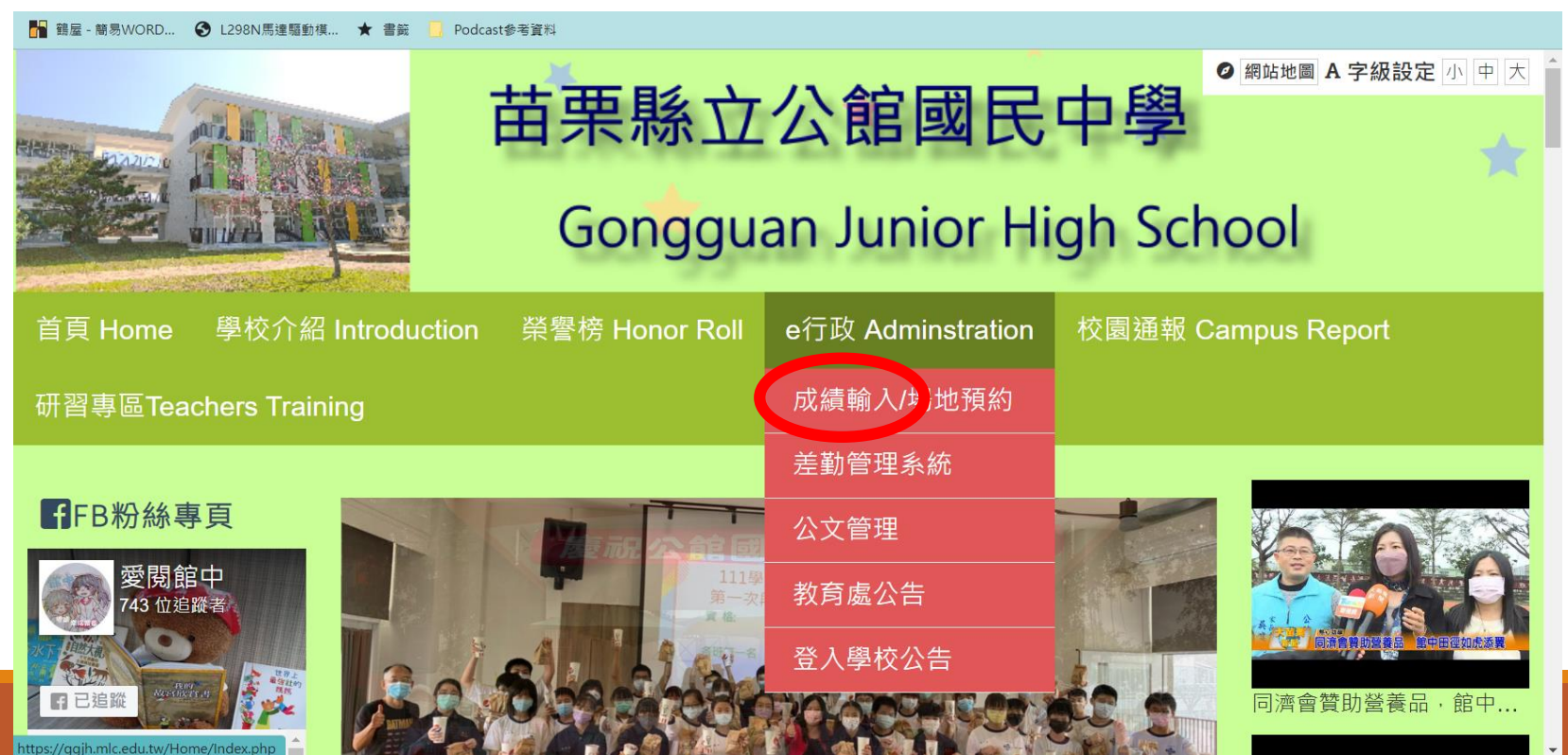

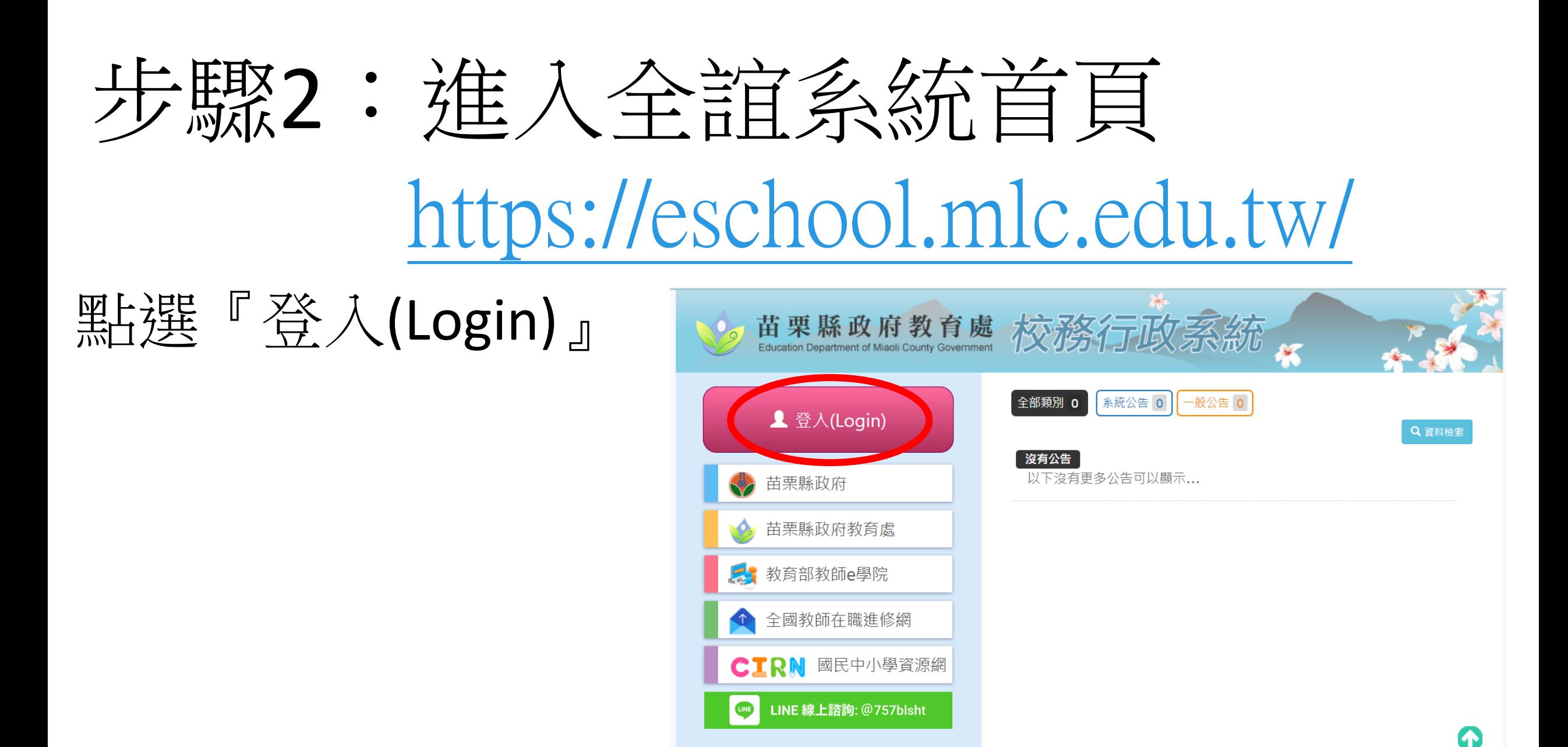

服務資訊

## 步驟3:進入登入頁面

<https://eschool.mlc.edu.tw/web-sso/rest/Redirect/login/page/normal?returnUrl=https://eschool.mlc.edu.tw/WebAuth.do>

## 1.不要直接登入 2.使用open ID登入 3.點選『苗栗縣教育 雲端帳號認證系統』

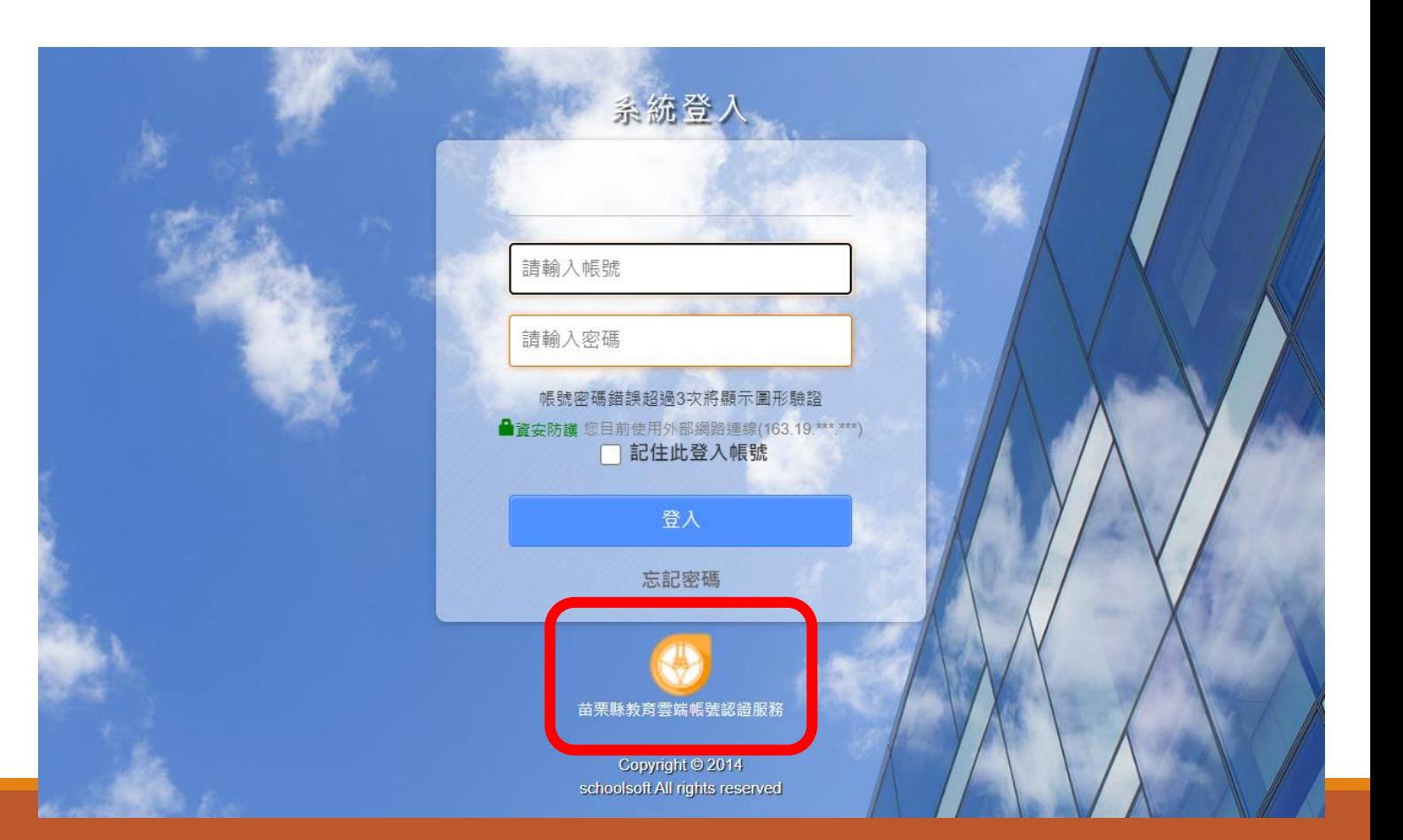

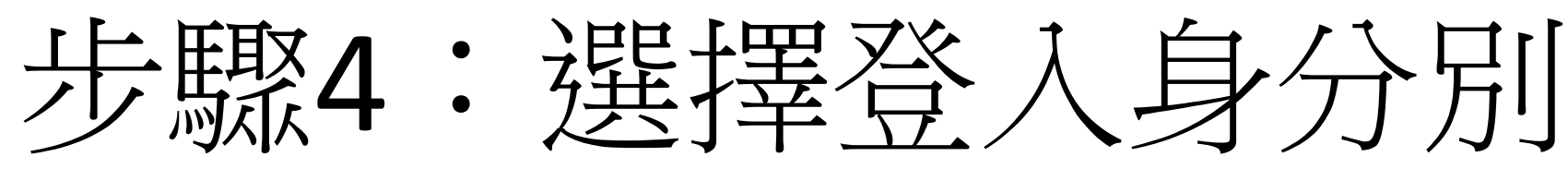

<https://eschool.mlc.edu.tw/web-sso/rest/Redirect/login/page/normal?returnUrl=https://eschool.mlc.edu.tw/WebAuth.do>

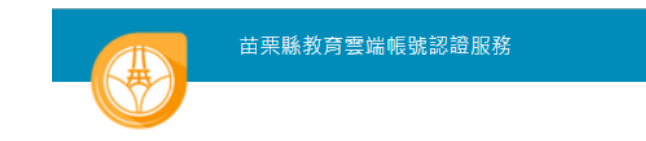

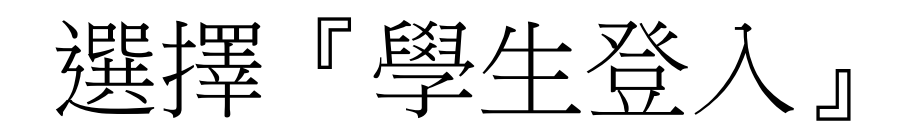

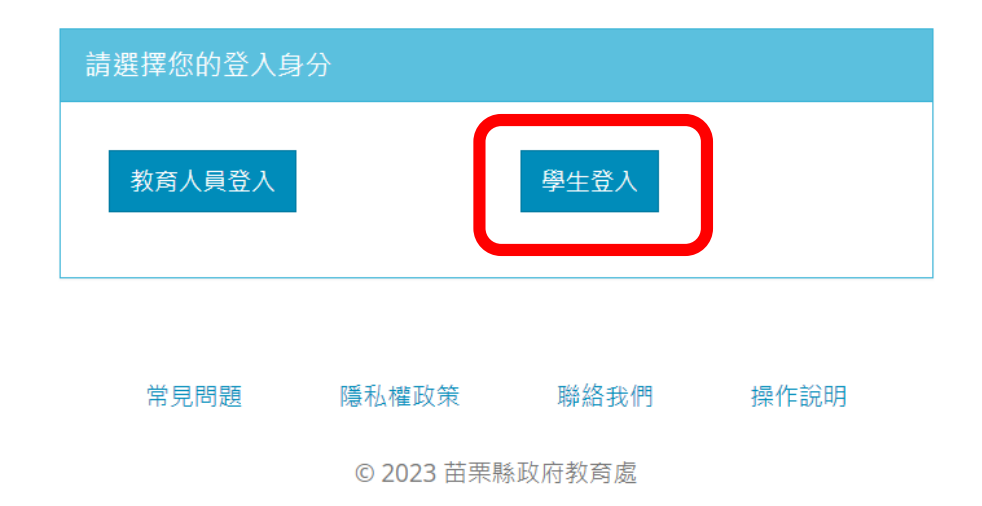

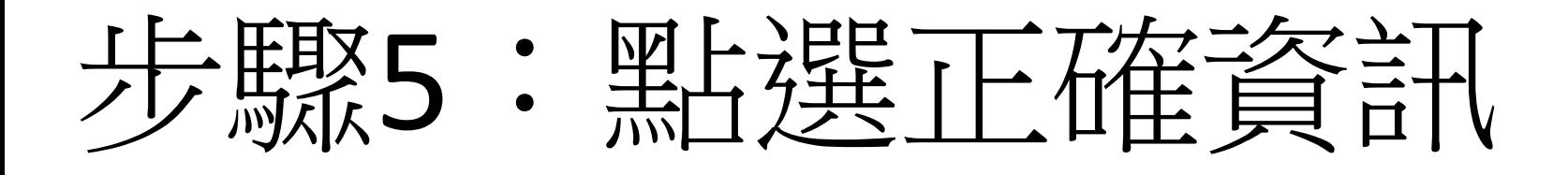

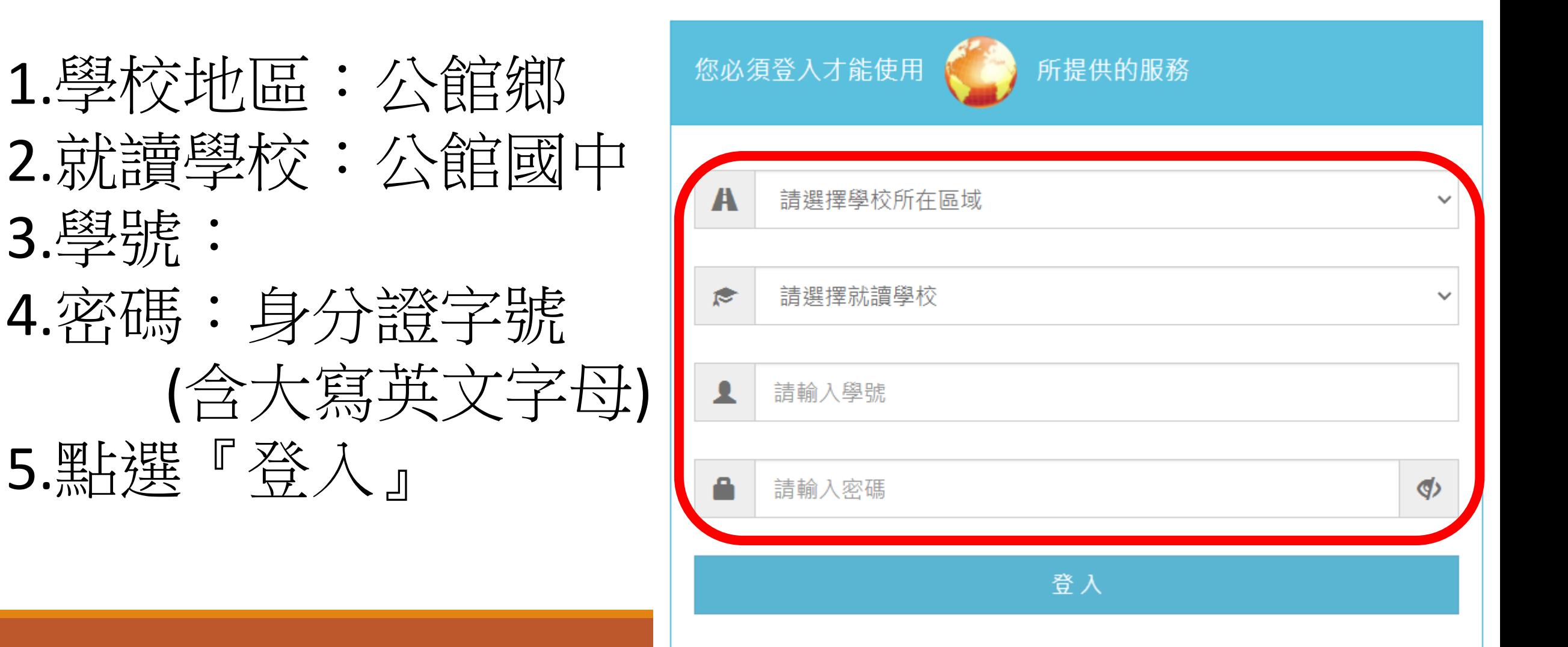

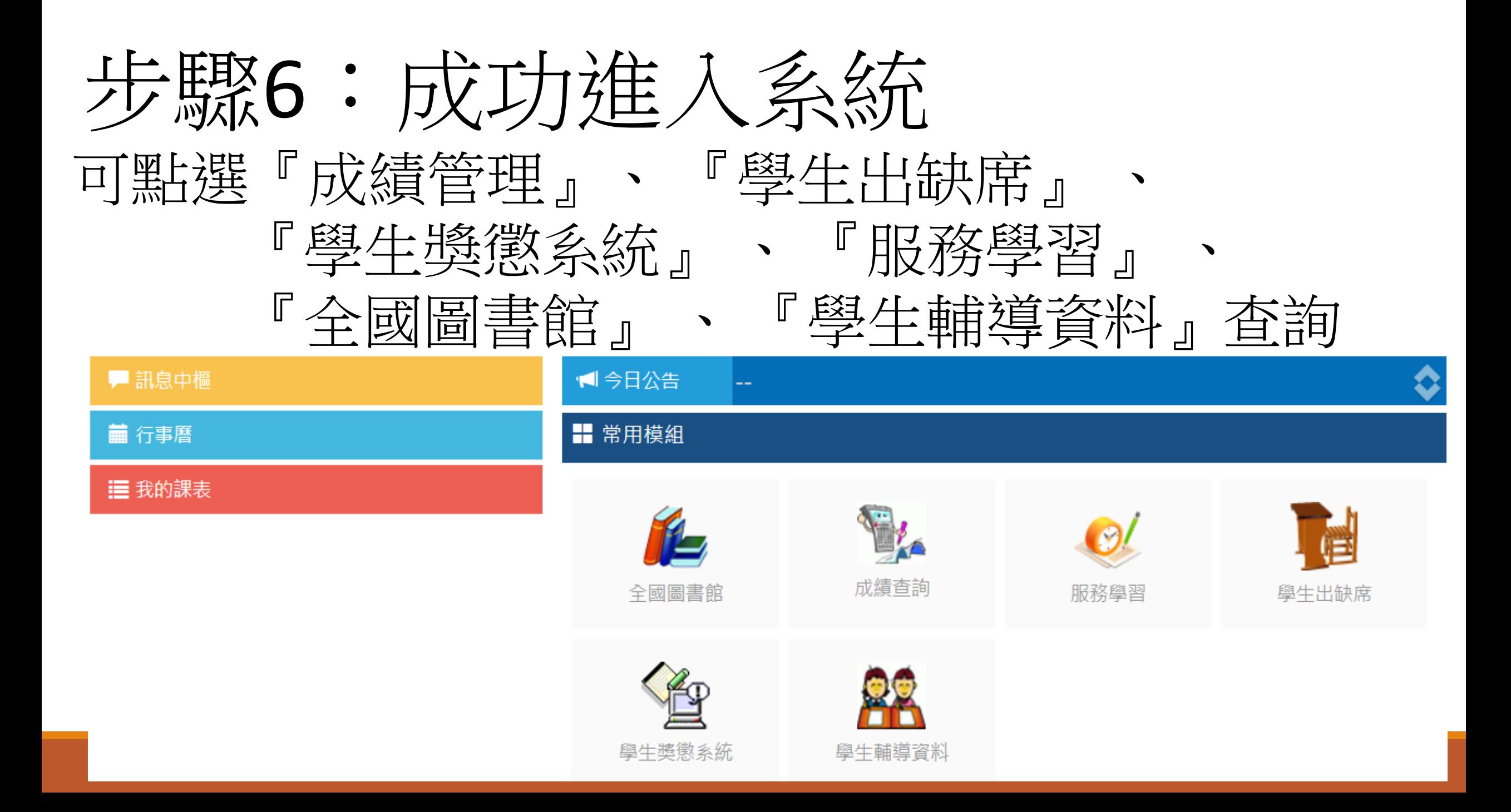